## **Classic Card Maintenance: Editing a Virtual Card**

Editing a virtual card can be done only after card issuance. You can edit nearly all of the card's current attributes (for example, the dollar amount on the card or GL code limits) or you can add additional details to the card, such as placing MCC (Merchant Category Code) group limits.

1. To access editing a virtual card, select Manage > Cards > Search Virtual Card.

| E<br>MANAGE T                               | REPORTING * | C<br>FIN | MANAGE CARDS        |
|---------------------------------------------|-------------|----------|---------------------|
| Virtual Card Se                             | etup Option |          | Add Virtual Card    |
| Virtual Card Setup Option<br>New Card Order |             | t        | AP Buyer Set-up     |
| Card Maintenance                            |             | L        | Card Detail         |
| Cards                                       |             |          | Card Info Search    |
| Transactions                                | 2           |          | Edit Card           |
| Company Prof                                | ile         |          |                     |
|                                             |             |          | Move Cards          |
|                                             |             |          | Search Virtual Card |
|                                             |             |          |                     |

Select an account code and customer ID, then click Search. In addition, you can narrow your search results by completing one of the sort fields: Card Number (primary sort only), Card Token (primary sort only), Cardholder Last Name, Add Date, Last Used Date, Status, and Amount.

**Note:** If your search results are too large, you will receive an error message stating "Row limit exceeded. Please refine your search." Use the sort options in this situation.

| Virtual Card            | Search for a Virtual Card                       |
|-------------------------|-------------------------------------------------|
| Search for Virtual Card | Select Account Code and Customer ID             |
| Add Virtual Card        |                                                 |
| Screen Set-up           | Account Code: VC777 - VIRTUAL CRD BUYER APSETUP |
| AP Buyer Set-up         | Customer ID: PS20J - PS20 TEST SITE 6           |
| Internal Set-up         | Primary Sort: Card Number                       |
|                         | Primary Value:                                  |
|                         | Secondary Sort: None                            |
|                         | Secondary Value:                                |
|                         | Search                                          |

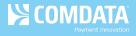

**3.** The Virtual Card List page opens, displaying all virtual cards matching your search criteria. Click a card number to open the Edit a Virtual Card page.

| Virtual Card L | ist              |                               |            |                     |            |            |        |         |
|----------------|------------------|-------------------------------|------------|---------------------|------------|------------|--------|---------|
| nooount oouor  | PS20J - PS20 TES | CRD BUYER APSETUP<br>T SITE 6 |            |                     |            |            |        |         |
| NEXT           | PREVIOUS         | OF PAGE                       |            |                     |            |            |        |         |
| Account Code   | Customer ID      | Card Number                   | Card Token | Cardholder Name     | Add Date   | Last Used  | Status | Amount  |
| VC777          | PS20J            | 556766XXXXXX3504              | 222G26M6V4 | TRAVEL, VIRTUALCARD | 2016-06-22 | 0001-01-01 | Active | 10.00   |
| VC777          | PS20J            | 556766XXXXX3595               | 222G26M7A2 | TEST06222016, VCT   | 2016-06-22 | 0001-01-01 | Active | 1500.00 |
| VC777          | PS20J            | 556766XXXXX3645               | 222G26M7E3 | TEST06222016A, VCT  | 2016-06-22 | 0001-01-01 | Active | 1600.00 |

 Review or change any card information in the open fields.

> **Note:** Not all fields pictured may display depending on your administrator's settings. See all possible field descriptions on the next page.

| icates a required field              |              |                                     |                        |                       |
|--------------------------------------|--------------|-------------------------------------|------------------------|-----------------------|
| ccount / Customer I                  | nformatio    | n                                   |                        |                       |
| ccount Code:                         | C777 - VIRTU | JAL CRD BUYER APSETUP               |                        |                       |
| ustomer Id: F                        | S20J - PS20  | TEST SITE 6                         |                        |                       |
| Card Information                     |              |                                     |                        |                       |
| Name on Card:                        |              | VCT TEST                            | *Confirmation Number:  | Vendor Number:        |
| Card Number:                         |              | 556766XXXXX6076                     |                        |                       |
| Expiration Date:                     |              | 0716                                | PO Number:             |                       |
| Total Dollar Amount:                 |              | 500.00                              |                        |                       |
| Dollar Amount Used:                  |              | 0.00                                | Warranty Report:       | Warranty Period:      |
| Dollar Amount Authori                | zed:         | 0.00                                | No 🔽                   |                       |
| Dollar Amount Must be E              | kact Amount: | No 💌                                | Repair Order Number:   |                       |
| Number of Transactions:              |              | 2                                   | Total Parts Cost:      | Total Labor Costs:    |
| Number of Transactions:              |              | (Value allowed up to 999)           | 0.00                   | 0.00                  |
| Number of Transaction                | s Used:      | 0                                   | Total Tax Cost:        | Misc. Costs:          |
| Number of Transaction<br>Authorized: | s            | 0                                   | 0.00                   | 0.00                  |
| Opened MasterCard M                  | CC:          | 33754 - AMELIA ISLAND<br>PLANTATION | <u>Click here to u</u> | pdate payment details |
| Status:                              |              | PLANTATION                          |                        |                       |
| Block Reason Code:                   |              |                                     |                        |                       |
|                                      |              | ~                                   |                        |                       |
|                                      |              |                                     |                        |                       |
| ransmit Card                         |              |                                     |                        |                       |
| nail Address:                        |              | Em                                  | ail Card               |                       |
| x Number:                            |              |                                     | « Card                 |                       |
| elect Merchant Limi                  | s            |                                     |                        |                       |
| pen for any MasterCard Loca          |              |                                     |                        |                       |
| Yes 🖲 No                             |              |                                     |                        |                       |
| en for a MasterCard Group(<br>) Yes  | 5)           |                                     |                        |                       |
| pen for a specific MasterCard        | MCC:         |                                     |                        |                       |
| Yes ONO                              |              |                                     |                        |                       |

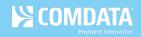

| Field Name                                            | Description/Comments                                                                                                    |  |  |  |  |  |
|-------------------------------------------------------|----------------------------------------------------------------------------------------------------|--|--|--|--|--|
| Account Code/Customer ID                              | These fields cannot be edited. You cannot reassign a virtual card to                                                                                               |  |  |  |  |  |
|                                                       | another account code or customer ID.                                                                                                    |  |  |  |  |  |
| Name on Card/Card                                     | These fields cannot be edited.                                                                                                    |  |  |  |  |  |
| Number/Expiration Date                                |                                                                                                    |  |  |  |  |  |
| Total Dollar Amount                                   | Change this field's value to modify the amount for which the virtual                                                                                               |  |  |  |  |  |
|                                                       | card is authorized. You can reduce the authorized value of the card, but                                                                                           |  |  |  |  |  |
|                                                       | it must remain at or above the current Dollar Amount.                                                                                                    |  |  |  |  |  |
| Dollar Amount Used                                    | The total value settled that will be charged to the customer; cannot be edited.                                                                                    |  |  |  |  |  |
| Dollar Amount Authorized                              | The total value correctly authorized to the card. The balance available<br>on the card is based on this value and not the Dollar Amount Used;<br>cannot be edited. |  |  |  |  |  |
| Dollar Amount Must be                                 | Select <b>Yes</b> if the virtual card will be authorized for a single transaction                                                                                  |  |  |  |  |  |
| Exact Amount                                          | and you know the exact amount of the transaction. The <b>Number of</b>                                                                                             |  |  |  |  |  |
|                                                       | <b>Transactions</b> field must be set to 1 in this case.                                                                                                    |  |  |  |  |  |
|                                                       | Select <b>No</b> if the virtual card will be authorized for more than one                                                                                          |  |  |  |  |  |
|                                                       | transaction or you do not know the exact amount of the transaction                                                                                                 |  |  |  |  |  |
|                                                       | (other than that it will not exceed the amount assigned).                                                                                                    |  |  |  |  |  |
| Number of                                             | The <b>Number of Transactions</b> field allows you to update the total                                                                                             |  |  |  |  |  |
| Transactions/Number of                                | allowed transactions for the virtual card.                                                                                                    |  |  |  |  |  |
| Transaction Used/Number<br>of Transactions Authorized | The <b>Number of Transactions Used</b> and the <b>Number of Transactions</b>                                                                                       |  |  |  |  |  |
| of fransactions Authorized                            | Authorized are read-only fields displaying the number of transactions used and the number of transactions submitted and authorized,                                |  |  |  |  |  |
|                                                       | respectively. The number of transactions remaining on the card is                                                                                                  |  |  |  |  |  |
|                                                       | based on the Number of Transactions Authorized.                                                                                                    |  |  |  |  |  |
| Opened MasterCard                                     | This field displays your current settings for available merchants and/or                                                                                           |  |  |  |  |  |
| Locations                                             | merchant category codes (MCCs). To make changes to the open                                                                                                    |  |  |  |  |  |
|                                                       | MasterCard locations, use the <b>Select Merchant Limits</b> section at the                                                                                         |  |  |  |  |  |
|                                                       | bottom of the page.                                                                                                    |  |  |  |  |  |
| Status                                                | There are four card statuses:                                                                                                    |  |  |  |  |  |
|                                                       | • Activate: When editing a card, this can be used to reactivate a card that has been blocked.                                                                      |  |  |  |  |  |
|                                                       | • <b>Block:</b> Used to stop a card before its expiration date. This status can be reversed using <b>Activate</b> .                                                |  |  |  |  |  |
|                                                       | • <b>Fraud:</b> Used to close a card that has been used fraudulently.<br>Once this status is applied, the card cannot be reactivated.                              |  |  |  |  |  |
|                                                       | • <b>Stolen:</b> Used to close a card that has been reported as stolen.<br>Once this status is applied, the card cannot be reactivated.                            |  |  |  |  |  |

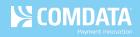

| Field Name                   | Description/Comments                                                                                                    |
|------------------------------|----------------------------------------------------------------------------------------------------|
| Block Reason Code            | If you select <b>Block</b> as a status, this drop-down field will populate with                                                                    |
|                              | several applicable block reason codes.                                                                                                    |
| Vehicle Number               | The vehicle number for which repairs or services were charged to the                                                                               |
|                              | virtual card.                                                                                                    |
| Driver ID Number             | Virtual cards are not issued to drivers. This field is sometimes used for                                                                          |
|                              | other customer-assigned values associated with the virtual card.                                                                                   |
| Vendor Invoice Number        | The Vendor Invoice Number is often entered when editing a virtual card                                                                             |
|                              | instead of when the card is issued.                                                                                                    |
| Vendor Number                | The number assigned to the vendor in the accounting system for the                                                                                 |
|                              | selected customer ID.                                                                                                    |
| PO Number                    | The purchase order number for the virtual card transaction, if available.                                                                          |
| Warranty Report/Warranty     | Warranty Report is a Yes or No (default is No) field used to indicate                                                                              |
| Period                       | whether the product or service charged to the virtual card includes a                                                                              |
|                              | warranty period.                                                                                                    |
|                              | Warranty Period is used to enter the length of the warranty's duration,                                                                            |
|                              | such as 30 days.                                                                                                    |
| Repair Order Number          | Customer or Vendor-assigned number if the virtual card is being issued                                                                             |
|                              | for repairs. Maximum of 10 characters.                                                                                                    |
| Total Parts Cost/Total Labor | The amount quoted by the product or service provider for the total                                                                                 |
| Cost/Total Tax Cost/Misc.    | parts cost, labor cost, tax cost, or miscellaneous cost.                                                                                           |
| Costs                        | If these fields are not editable, the system defaults to 0.                                                                                        |
| Transmit Card                | These fields are used to resend the virtual card remittance advice to                                                                              |
| Email Address                | the vendor. You will need to enter an email address or a fax number as                                                                             |
| Fax Number                   | the method of transmission.                                                                                                    |
|                              | When you enter an email address or fax number, and click <b>Email Card</b>                                                                         |
|                              | or <b>Fax Card</b> respectively, the vendor will receive an updated remittance                                                                     |
|                              | advice including any changes you have entered.                                                                                                    |
|                              | For example, if you change the <b>Total Dollar Amount</b> field, the new amount will be reflected in the new remittance advice. This is true even  |
|                              | if you have not confirmed your changes at the bottom of the page.                                                                                  |
| Select Merchant Limits       |                                                                                                    |
| Select Merchant Limits       | <ul> <li>Open for any MasterCard Location: The virtual card can be<br/>processed regardless of the merchant category group (business or</li> </ul> |
|                              | service) or the specific MCC (exact merchant category group (business of                                                                           |
|                              | identified at the point of sale).                                                                                                    |
|                              | • Open for a MasterCard Group(s): Limits the virtual card to a                                                                                     |
|                              | specific merchant group (Hotels/Motels, Fuel Group, etc.)                                                                                          |
|                              | <ul> <li>Open for a specific MasterCard MCC: Limits the virtual card to a</li> </ul>                                                               |
|                              | specific merchant category code (35541 Gas Services, 35499                                                                                         |
|                              | Miscellaneous Food Stores, etc.)                                                                                                    |
| l                            |                                                                                                    |

## **Updating Payment Details**

If the virtual card has multiple invoices, you can view them by clicking **Click here to add payment details**. You can also add additional invoices.

| Card Information                                                                        |                                 |                                                  |                              |
|-----------------------------------------------------------------------------------------|---------------------------------|--------------------------------------------------|------------------------------|
| Name on Card:<br>Card Number:                                                           | VCT TEST<br>556766XXXXX6076     | *Confirmation Number:                            | Vendor Number:               |
| Expiration Date:<br>Total Dollar Amount:                                                | 0716<br>500.00                  | PO Number:                                       |                              |
| Dollar Amount Used:<br>Dollar Amount Authorized:<br>Dollar Amount Must be Exact Amount: | 0.00                            | Warranty Report:<br>No V<br>Repair Order Number: | Warranty Period:             |
| Number of Transactions:                                                                 | No  2 (Value allowed up to 999) | Total Parts Cost:                                | Total Labor Costs:<br>0.00   |
| Number of Transactions Used:                                                            | 0                               | Total Tax Cost:                                  | Misc. Costs:                 |
| Number of Transactions<br>Authorized:                                                   | 0                               | 0.00<br>Click here to up                         | 0.00<br>date payment details |
| Opened MasterCard MCC:                                                                  |                                 |                                                  |                              |

The Payment Details page allows you to add, edit, or remove up to 10 invoices. This information will display on the Remittance Advice sent to the payee. Click **Submit** to save your changes and see them reflected on the Edit a Virtual Card page. Click **Cancel** to return to the Edit a Virtual Card page without saving changes.

| MM/DD/YYYY) | Invoice Number | Gi | oss Amount | Disco  | unt Amount | Ne | t Amount Paid         | Comments |
|-------------|----------------|----|------------|--------|------------|----|-----------------------|----------|
| 10/18/2014  | VENPTINV#1     | \$ | 40.00      | \$     | 0.00       | \$ | 40.00                 |          |
| 11/25/2014  | VENPTINV#1     | \$ | 40.00      | \$     | 5.00       | \$ | 35.00                 |          |
| 11/26/2014  | VENPTINV#1     | s  | 30.00      | \$     |            | \$ |                       |          |
|             |                | \$ |            | \$     |            | \$ | ]                     |          |
|             |                | \$ |            | \$     |            | \$ | ]                     |          |
|             |                | \$ |            | \$     |            | \$ | ]                     |          |
|             |                | \$ |            | \$     |            | \$ | ]                     |          |
|             |                | \$ |            | \$     |            | \$ |                       | [        |
|             |                | s  |            | \$     |            | \$ | ]                     |          |
|             |                | \$ |            | \$     |            | \$ |                       |          |
|             |                |    | Total N    | let Am | ount Paid: |    | <mark>\$</mark> 75.00 |          |

## Checking a Virtual Card's CVC2 Code

Comdata assigns each virtual card a three-digit CVC2 to help prevent card misuse and fraud. This CVC2 is supplied to the vendor on the remittance advice and can be found on the Edit a Virtual Card page. Note that this can only be done after card issuance.

To check the CVC2 for an existing virtual card, click the **Security Code** button at the bottom of the Edit a Virtual Card page.

| mail Addres              | s:                          |                | Email Card |        |         |
|--------------------------|-----------------------------|----------------|------------|--------|---------|
| ax Number:               |                             |                | Fax Card   |        |         |
| Select Me                | rchant Limits               |                |            |        |         |
| ● Yes ◎<br>Open for a Ma | sterCard Group(s)           |                |            |        |         |
| Ves 💿                    | No<br>ecific MasterCard MCC | 2              |            |        |         |
| 🔍 Yes 🔍                  |                             |                |            |        |         |
| Assign Gl                | L Codes                     |                |            |        |         |
|                          | Selected                    | GL Code Number | Percentage | Amount | Default |
|                          |                             | GL5            | 100.00     | 5.00   |         |
|                          |                             |                | 0.00       |        | _       |
|                          |                             |                | 0.00       | 0.00   |         |
|                          |                             |                | 0.00       | 0.00   |         |

This opens a read-only page displaying the CVC2.

| CVC2 Number: 684 |  |
|------------------|--|
| Back             |  |